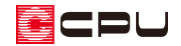

# メーカーの建具柄表現【3D パース】【カラー立面】

文書管理番号:1075-03

## Q .質 問

3D パースや鳥瞰図・カラー立面・各種図面(立面図、断面図、矩計図、展開図)で、建具にメーカーの 建具柄を設定したい。

3D パースや鳥瞰図・カラー立面で、メーカーの建具柄に設定したが、表示がおかしい。

A .回 答

建具をメーカーの建具柄にするには、プラン図で設定する方法と、3D パースなどで建具柄のテクス チャを貼り付ける方法があります。

また、プラン図で設定する場合、建具部材指定を使用した建具と建具部材指定を使用していない建具と で方法が異なります。

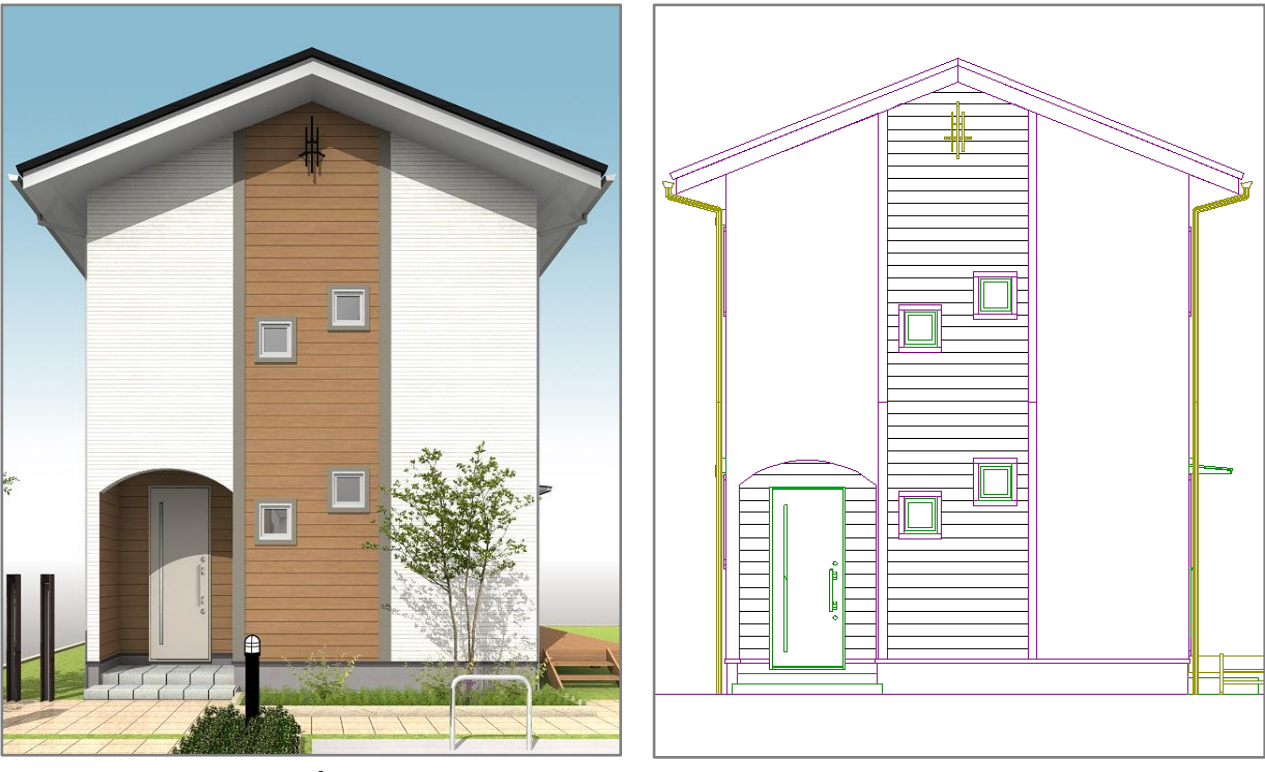

ここでは、玄関の片開き戸を下図のようなメーカーの建具柄に設定する方法を説明します。

<3D パース> <code > <code <code <code <<code <<code <<code <<code <<code <<code <</code <</code <</code <</code <</code <</code <</code <</code <</code <</code <</code <</code <</code <</code <</code <</code <</code <</code

cou

## 【注意】

メーカーの建具柄をプラン図で設定した場合、各種図面(立面図、断面図、矩計図、展開図)にも 建具柄が表現されますが、3D パースなどで建具柄のテクスチャを貼り付けた場合、建具柄は図面 に表現されません。

また、メーカーの建具柄を設定した建具は、3D パースの「建具開閉」に対応しておりません。

操作手順(プラン図で設定する方法:建具部材指定を使用した建具)

建具部材指定を使用した場合、建具種類または、建具呼称配置から配置します。

#### ⚫ **建具種類から入力する方法**

- ① □□ (プラン図)で、 |■ (建具)の |■ (建具種類)をクリック
- ② トンコン<br>2 (建具選択配置)をクリック
	- 「作図モード」⇒「建具選択配置」をクリックしてもかまいません。
	- \* 既に建具選択配置が ON になっている場合は、そのまま操作してください。
- 3 建具の種類から (エス関片開)をクリック
	- \* 「配置」⇒「建具」⇒「建具 2」⇒「玄関片開き」を選択してもかまいません。
- ④ 配置モードを確認し、建具を配置
	- \* ここでは、 (3 点配置(定尺))で配置しま す。建具を配置する位置で、起点→終点→開 き方向(吊元側)の順にクリックしてくださ い。
	- \* 建具が配置され、高さ・詳細情報設定の画面 が表示されます。

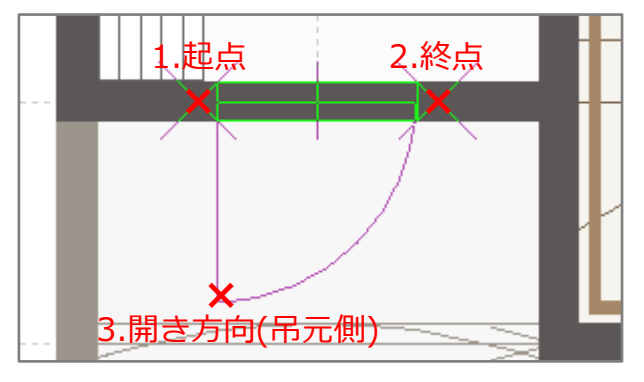

- ⑤ 絞り込み条件から建具のメーカーを選択し、シリーズタイプやデザインを選択
	- \* ここでは、メーカーは「LIXIL<ES 玄関ドア>玄関ドア」、デザインは「11」を選択します。

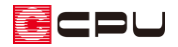

⑥ 候補リストから、建具を選択し「OK」をクリック

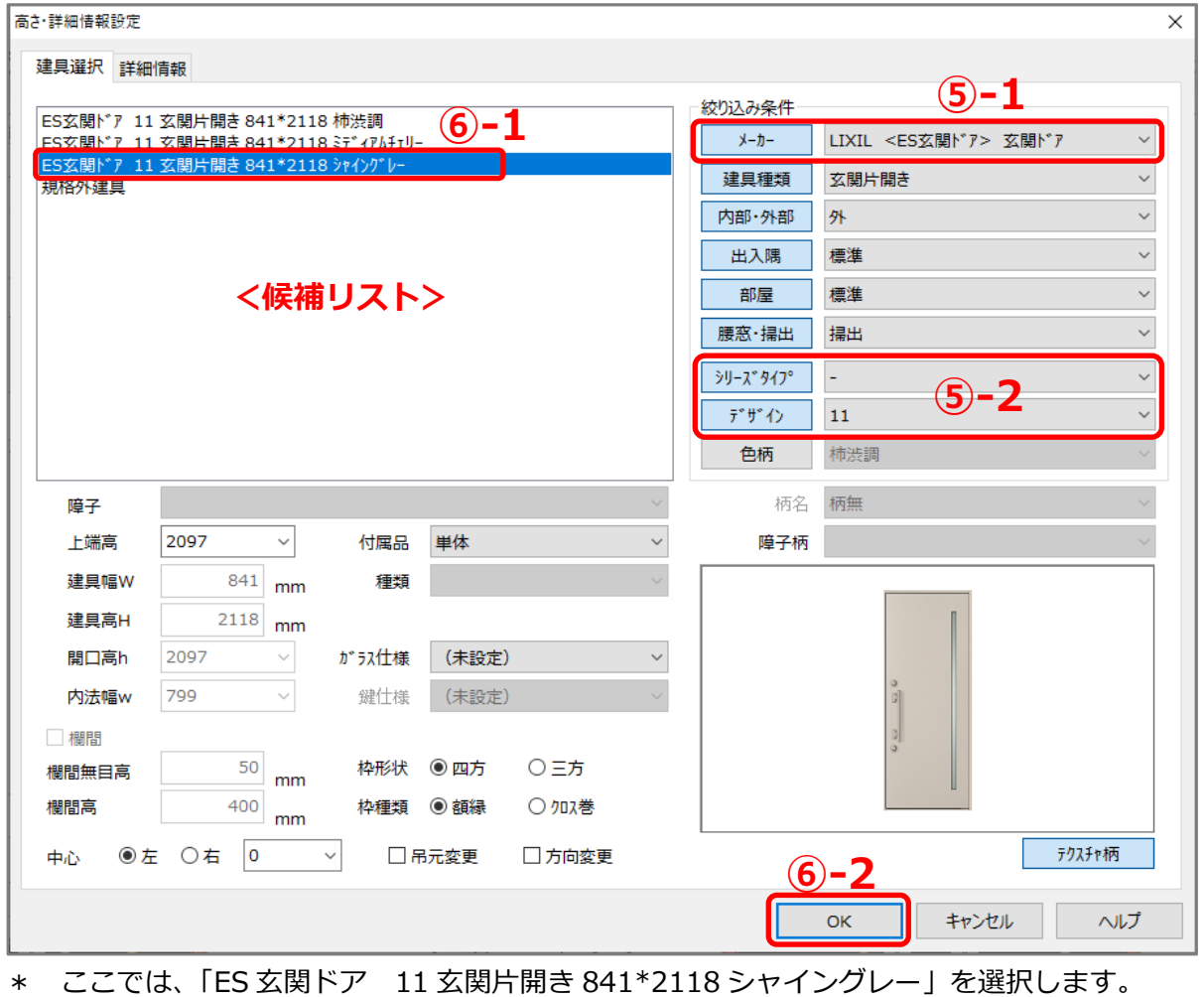

- 
- \* メーカーの建具柄が <u>● (</u>3D パース)、 (鳥瞰図)、 (カラー立面)および各種図面に反映し ます。
- ⚫ **建具呼称配置から入力する方法**
- 1 <sup>(1)</sup> (プラン図)で、 <sup>||</sup> (建具)の <sup>||</sup> (建具呼称配置)をクリック
	- \* 建具呼称配置の画面が表示されます。
- ② 分類で「玄関建具」クリック
- ③ 建具のメーカーを選択し、建具種類から「玄関片開き戸」をクリック \* ここでは、メーカーは「LIXIL<ES 玄関ドア>玄関ドア」を選択します。

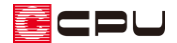

④ 建具のシリーズタイプ、デザイン、色柄を選択

\* ここでは、デザイン「11」の色柄「シャイングレー」を選択します。

⑤ 規格一覧から配置する建具の規格を選択し「OK」をクリック

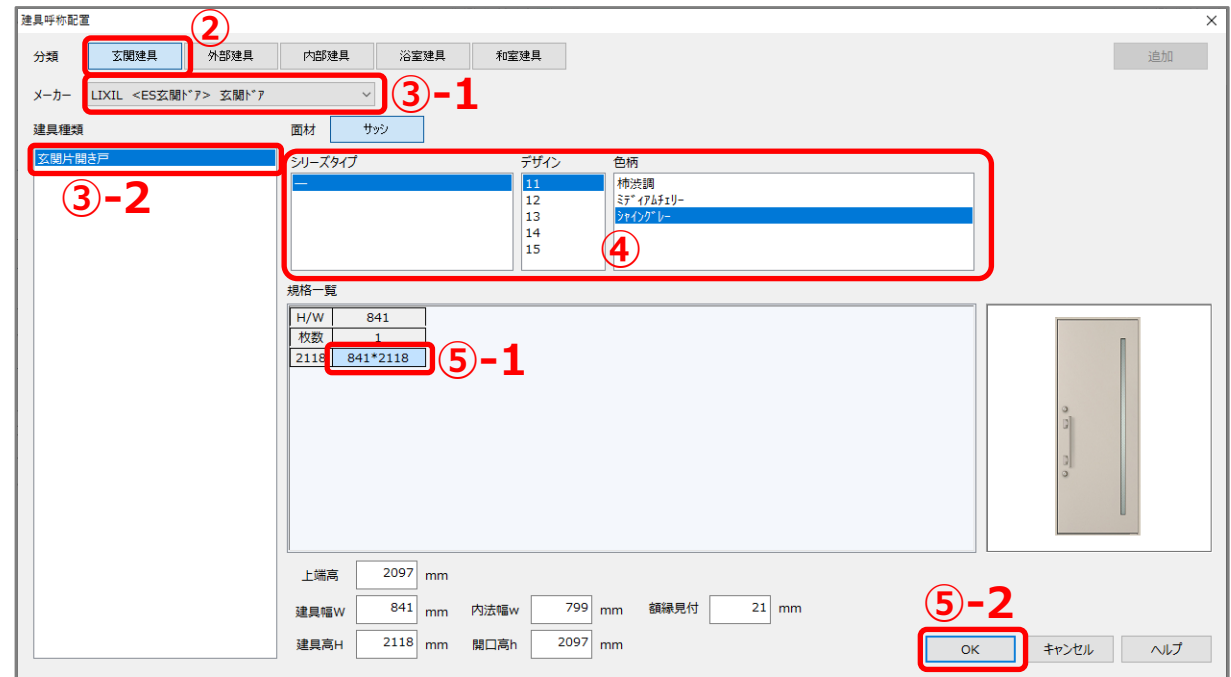

\* ここでは、「841\*2118」を選択します。

- \* 配置モードの画面が表示されます。
- ⑥ 配置モードを選択し、建具を配置

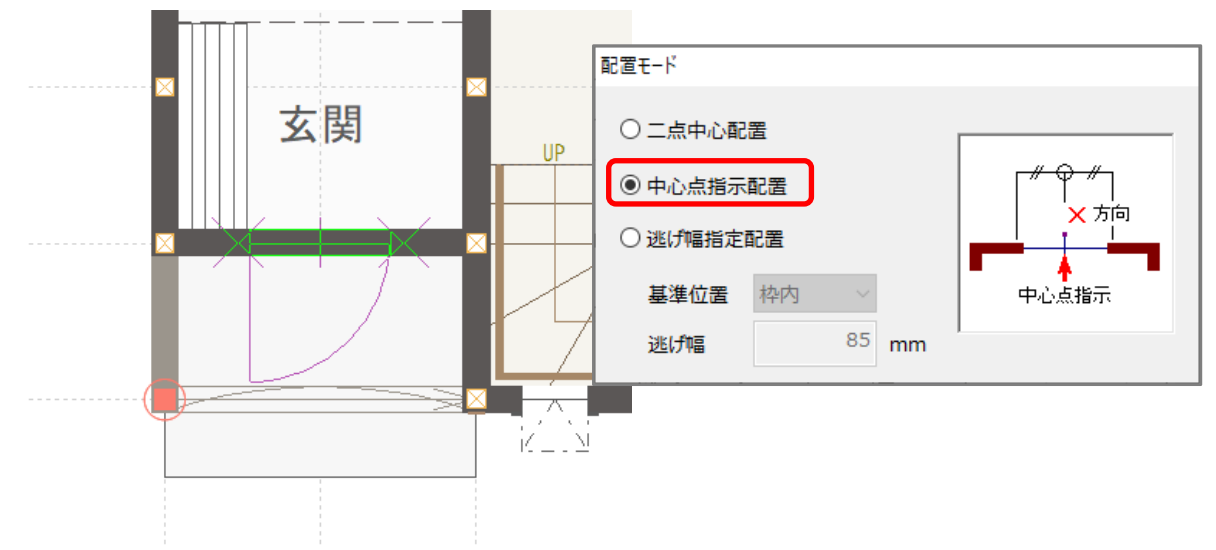

- \* ここでは「中心点指示配置」を選択し、建具を配置します。
- \* メーカーの建具柄が <u>● (3D</u> パース)、 (鳥瞰図)、 (カラー立面)および各種図面に反映し ます。

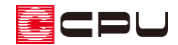

操作手順(プラン図で設定する方法:建具部材指定を使用していない建具)

建具部材指定を使用していない場合、建具リスト選択から配置します。

- ⚫ **建具リスト選択から入力する方法**
- ① <sup>ロフ</sup>(プラン図)で、 <sup>[1</sup> (建具)の <sup>[1</sup> (建具種類)をクリック
- ② 建具の種類から (玄関片開)をクリック
	- \* 「配置」⇒「建具」⇒「建具 2」⇒「玄関片開き」を選択してもかまいません。
- 3 建具の配置方法から ( )
	- \* 建具リスト選択の画面が表示されます。
	- \* 「作図モード」⇒「建具リスト選択」を選択してもかまいません。
- ④ メーカー名称、建具種類を選択し、建具サイズと配置モードを決め、「OK」をクリック

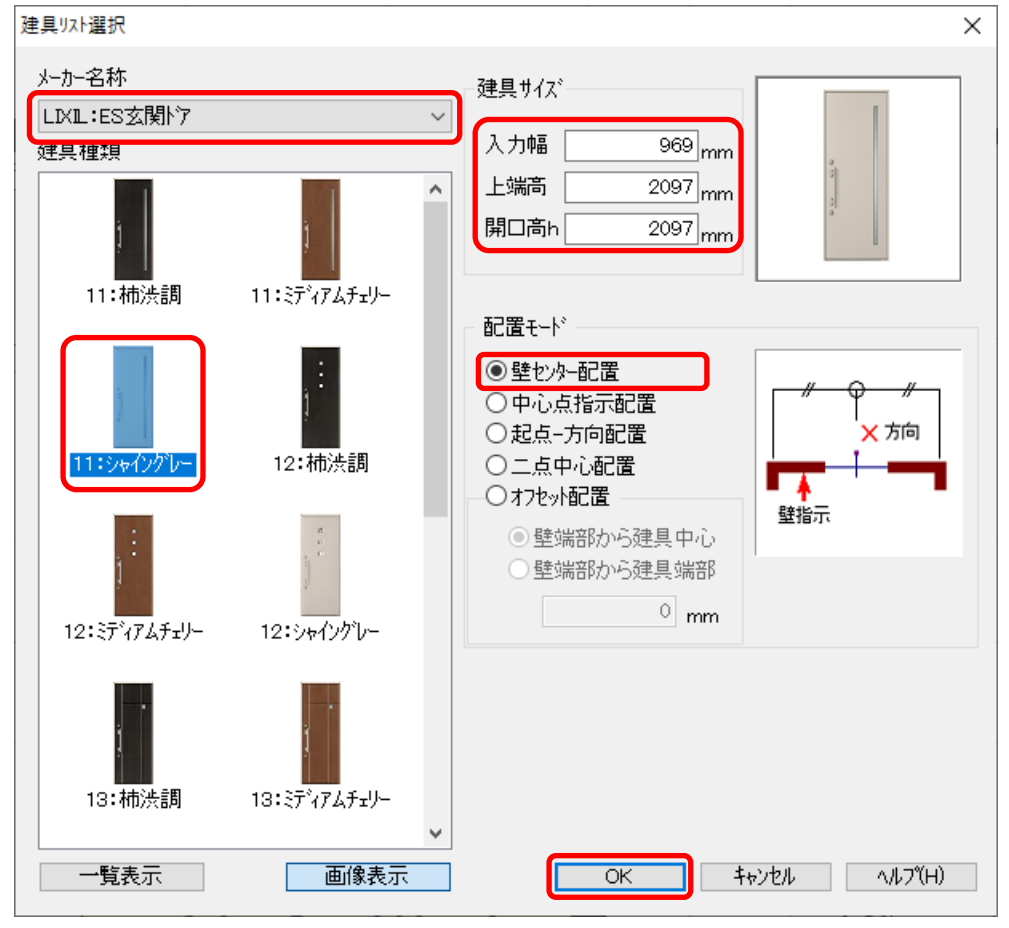

- \* ここでは、メーカー名称「LIXIL:ES 玄関ドア」、建具種類「11:シャイングレー」を選択し、建 具サイズはそのままで、配置モードを「壁センター配置」に設定します。
- \* 各配置モードについては、ヘルプをご確認ください。

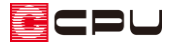

- ⑤ 建具リスト選択で設定した配置モードで、建具を配置
	- \* ここでは、「壁センター配置」で配置しますので、片開き戸を配置する玄関の壁を選択し、開き 方向(吊元側)をクリックします。

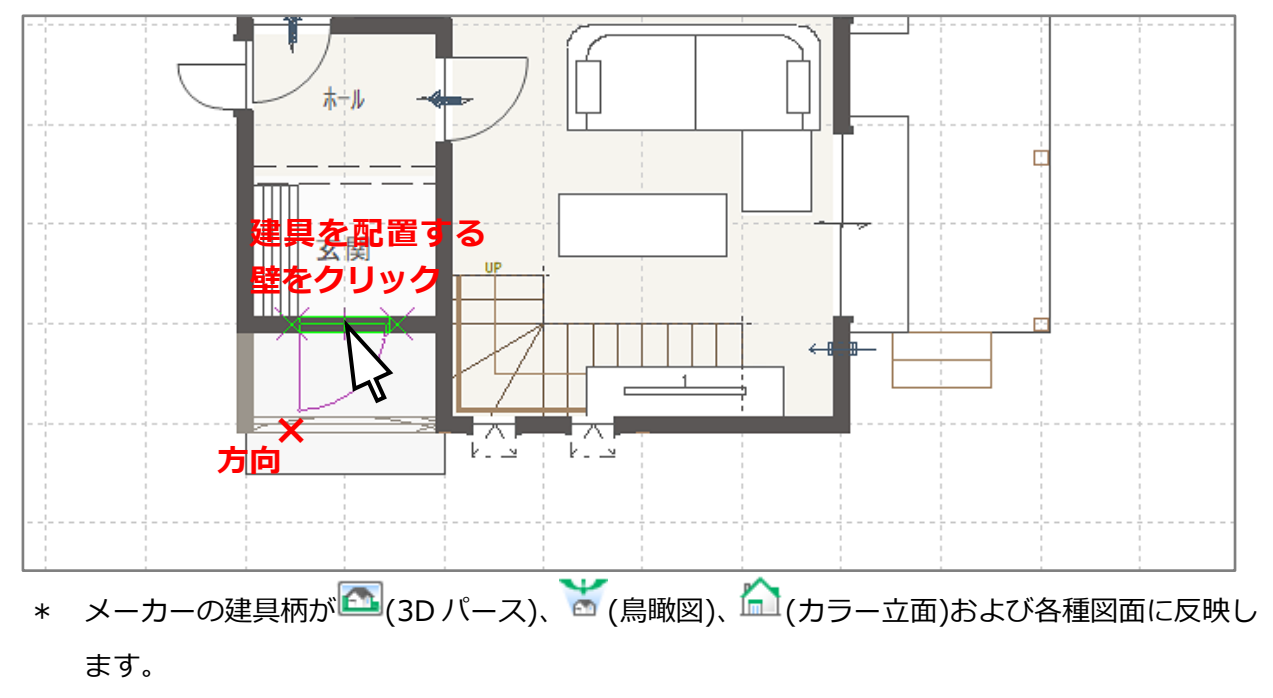

### 【注意】

プラン図で設定したメーカーの建具柄 を、3D パースの部材色変更などで変更 する場合に、右図のような注意喚起の メッセージが表示されます。

「「部材色変更」ダイアログを開く」 から続行して変更した場合、その後、 プラン図で建具柄を変更しても 3D パー スに反映しません。

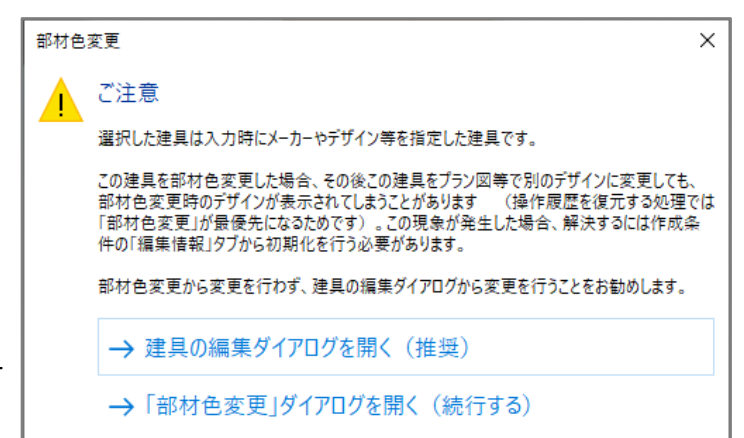

プラン図でメーカーの建具柄を設定した場合は、3D パースの部材色変更などではなく、建具の高 さ・詳細情報設定または建具リスト選択で、建具柄を変更してください。

3D パースで、建具の高さ・詳細情報設定または建具リスト選択を開くには、選択モードを「パー ツ」にして、建具柄を変更したい建具をダブルクリックします。 建具を選択後、右クリックメニューの「プロパティ」⇒「高さ設定」を選択してもかまいません。 注意喚起のメッセージで「建具編集ダイアログを開く(推奨)」をクリックしても同様です。

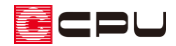

操作手順 (3D パースなどで建具柄のテクスチャを貼り付ける方法)

- 1 回(プラン図)で「玄関片開」の建具を配置
	- \* どの配置方法で入力してもかまいません。

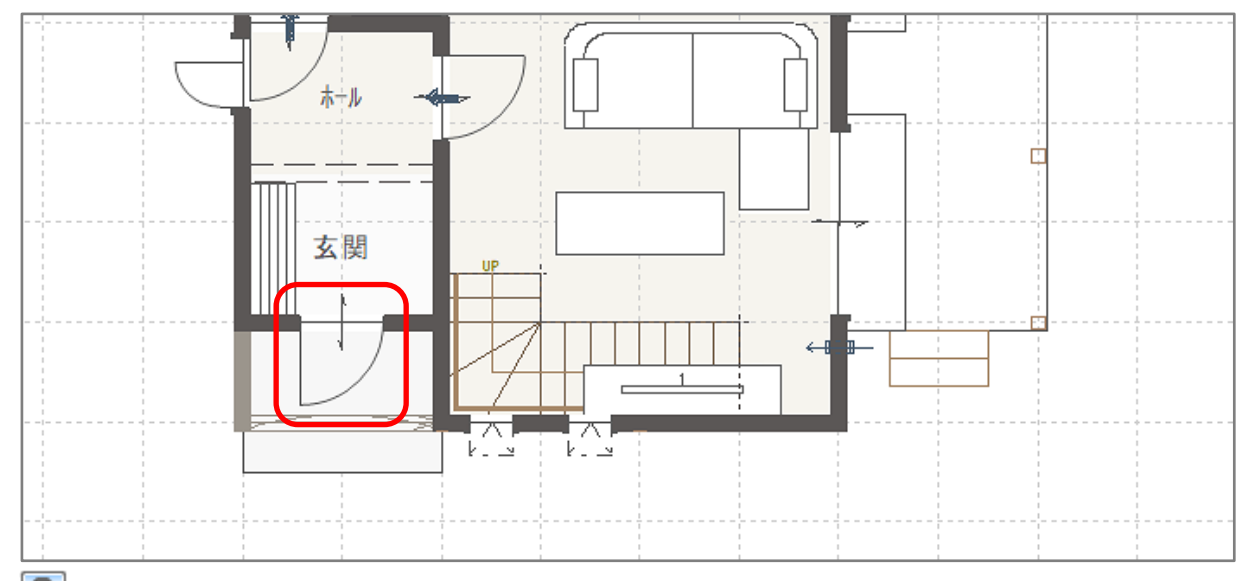

② (3D パース)で、「玄関片開」の建具をダブルクリック

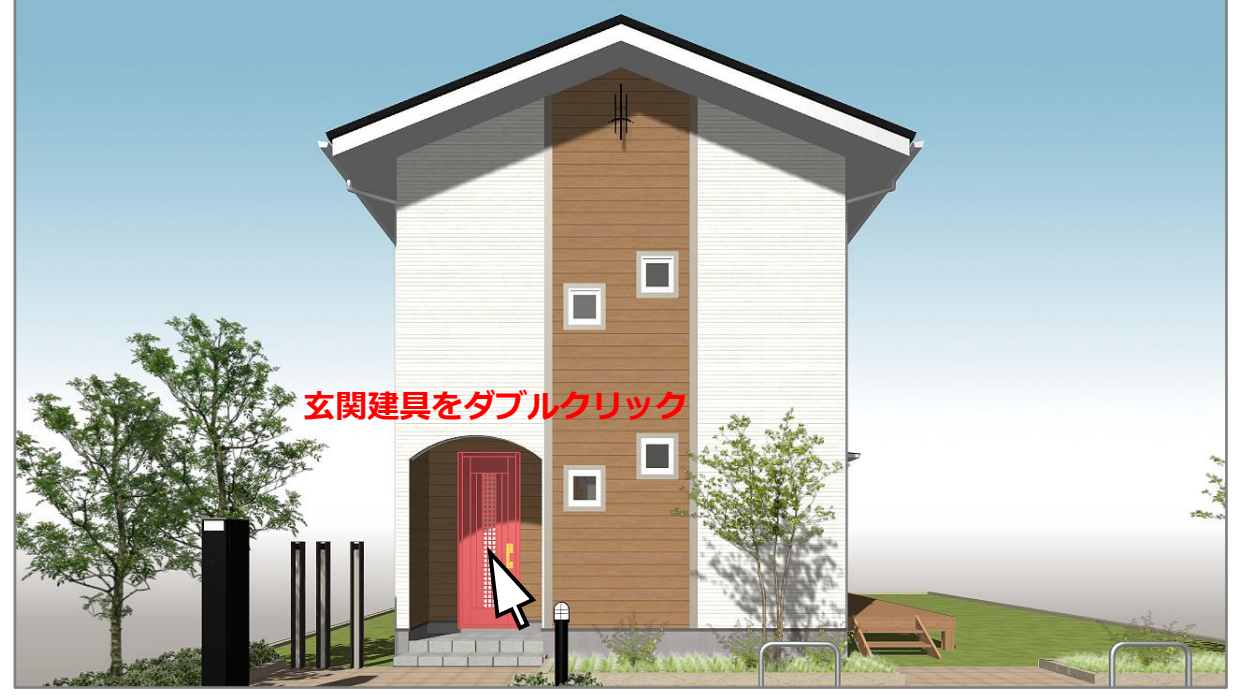

- \* 建具の高さ・詳細情報設定の画面が表示されます。
- \* 「玄関片開」の建具を選択後、右クリックメニューの「プロパティ」⇒「高さ設定」を選択して もかまいません。
- \*  $\overline{\mathbb{E}^{\mathbb{D}}}$ (プラン図)で、配置済みの「玄関片開」を (要素選択)で選択後、右クリックメニューの 「高さ設定」を選択、または配置済みの「玄関片開」をダブルクリックしても、同様の画面が 表示されます。

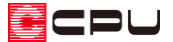

③ 面材・柄で、メーカーを「オリジナル 1」もしくは「オリジナル」、柄名を「柄無」に設定し、「OK」

をクリック

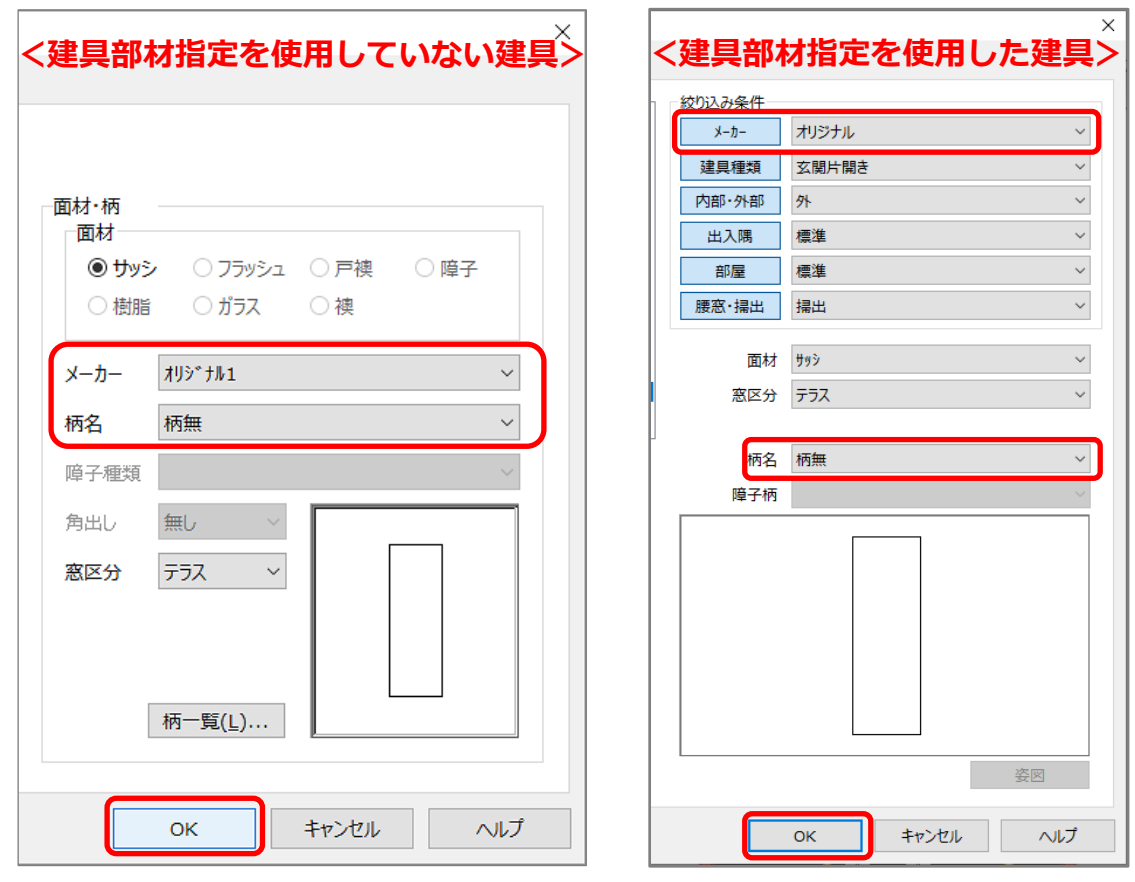

\* 玄関片開きの建具が、板状(建具張替え面)で表現されます。

④ 画面右下にある要素選択の選択モードをクリックし、「パーツ」に変更

![](_page_7_Figure_6.jpeg)

- \* 右クリックメニューの「選択モード変更」または「編集」⇒「選択モード変更」から変更しても かまいません。
- \* 建具柄の変更を 3D パースなどで行う場合は、変更前に必ず、選択モードを「パーツ」にして、 変更したい建具を選択してください。「同名パーツすべて」や「同名部材すべて」のモードで選 択し、建具柄を変更すると、意図した柄にならない場合があります。

![](_page_8_Picture_0.jpeg)

- ⑤ 「玄関片開」の建具をクリックし、右クリック
	- \* 「玄関片開」の建具が赤く選択され、パースの右クリックメニューが表示されます。

![](_page_8_Picture_3.jpeg)

- ⑥ 「部材色変更」をクリック
	- \* 「編集」⇒「部材色変更」を選択してもかまいません。
	- \* 部材色変更の画面が表示されます。
- ⑦ 目的の部材色を選択し、テクスチャオプションの「全面貼り付け」にチェックを入れる

![](_page_8_Figure_8.jpeg)

- \* ここでは、「汎用素材」⇒「LIXIL」⇒「玄関建具」⇒「ES 玄関ドア」⇒「ES11\_K 片開」を選 択します。
- \* 建具の開き方向によって、「左右反転」のチェックを切替えてください。

![](_page_9_Picture_0.jpeg)

#### ⑧ 「OK」をクリック

\* 玄関の片開き戸に、選択した建具柄が貼り付けられます。

![](_page_9_Picture_3.jpeg)

\* 3D パースなどで建具柄のテクスチャを貼り付けた場合、建具柄は図面に表現されません。

【参考】

3D パースなどで、建具にメーカーの建具柄を設定しても表示がおかしい場合は、

P.8 操作③で「柄無」

P.9 操作⑦で「全面貼り付け」

の設定になっているかをご確認ください。

また、建具柄の部材色の設定は、 (部材色プロパティ)からも行えます。

部材色プロパティから目的の部材色を選択し、必要に応じて「部材色変更」で、「全面貼り付け」や 「左右反転」を設定してください。